*Kılavuz Sürüm 2.1*

#### *(Danışmanlar için)*

# *SBE-Turnitin Kullanma Kılavuzu*

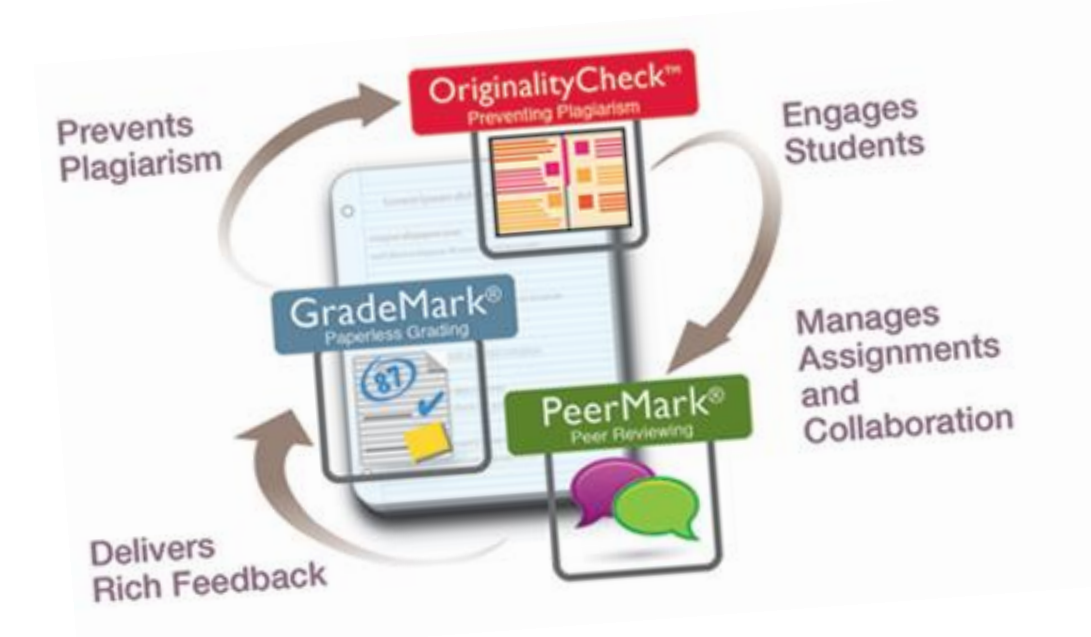

*Ege Üniversitesi Sağlık Bilimleri Enstitüsü Eğitim Teknolojileri Birimi*

*Not: Bu kılavuz, E.Ü. Sağlık Bilimleri Enstitüsü'nün Tez Orjinallik Raporu hazırlama prosedürlerine göre hazırlanmıştır.* 

# *TURNİTİN HAKKINDA ÖNEMLİ HATIRLATMA*

- *Benzeşim tespitinde kullanılan yazılım, önceden belirlenen kriterlere göre milyonlarca kaynağı tarayarak metnin bu kaynaklarla benzeşim durumunu, yüzdelik biçimde ve benzeşen kaynaklara atıf yaparak ifade eden bir yazılımdır.*
- *Bu ve benzeri yazılımlarca tespit edilen benzeşimlerin, intihal (aşırma) olması konusundaki nihai karar ancak alanda yetkin uzmanlar tarafından yapılan inceleme sonrası verilebilir.*
- *Benzeşim tespit yazılımlarının, uzman değerlendirmesi olmadan benzeşimlerle ilgili intihal tespiti yapması mümkün değildir.*

## *TEZ ORJİNALLİK RAPORU DÜZENLENMESİNE İLİŞKİN ESASLAR (1/2)*

- Üniversitemiz Kütüphane Dokümantasyon Daire Başkanlığı tarafından kullanıma sunulan TURNİTİN isimli benzeşim tespit yazılımı, sadece danışman öğretim üyeleri ve Enstitü Müdürlüğü'nün kullanımına açıktır.
- Tez Orijinallik Raporu, TURNİTİN isimli benzeşim tespit yazılımı aracılığı ile Sağlık Bilimleri Enstitüsü tarafından düzenlenir.
- Danışman öğretim üyelerine benzeşim tespit yazılımı ile ilgili kullanıcı adı ve şifre, enstitü tarafından danışman öğretim üyesinin talebi üzerine verilir.
	- *Danışman öğretim üyesi olarak TURNITIN'e giriş yetkisi almak için unvan, ad, soyad, anabilim dalı, ege.edu.tr uzantılı e-posta adresi ve cep telefonu bilgilerinizi Öğr. Gör. Ozan KARACA'ya (ozan.karaca@ege.edu.tr) e-posta atarak iletiniz.*

## *TEZ ORJİNALLİK RAPORU DÜZENLENMESİNE İLİŞKİN ESASLAR (2/2)*

- Anabilim Dalı Başkanlığı tarafından enstitüye iletilen basılı ve elektronik tez kopyasına ek olarak, tezin bir kopyası da Elektronik Doküman Yönetim Sistemi (EDYS) aracılığıyla, içinde ekler ve görsel öğeler (resim, fotoğraf vb.) olmadan en fazla 30 mb ve 400 sayfa olacak şekilde ve .doc veya .docx formatlarında hazırlanarak Tez Orijinallik Raporunun düzenlenebilmesi için enstitüye gönderilir.
- Enstitü, teslim edilen tez çalışmasına dair Tez Orijinallik Raporunu, **benzeşim tespit yazılımı aracılığı ile (tırnak işareti içine alınmış) doğrudan alıntılar, kaynakça ve beş kelimeden az olan benzeşimleri benzeşim oranına eklemeden düzenler**.
- Tarama sonrasında **tezin benzeşim oranı %15'in altında ise** öğrenciye tez savunma sınavı tarihi belirlenir.
- Hazırlanan tez orijinallik raporu ve rapora ait detaylar tez savunma sınavı jüri üyelerine gönderilen davetiye yazısı ilişiğindeki kısaltılmış internet adresi aracılığı ile ulaştırılır.
- Hakkında düzeltme kararı verilen tez için düzeltme sonrası enstitü, tekrar Tez Orijinallik Raporu hazırlar.
- Tez Orijinallik Raporu, öğrenci tarafından tez savunma sınavı sonrası, bağımsız, tek bir CD ya da DVD'ye yazılarak, tez teslimi sırasında teslim edilmesi gereken diğer dokümanlar ile birlikte enstitüye teslim edilir.

## *Turnitin'e Giriş*

#### *[www.turnitin.com/tr](http://www.turnitin.com/tr) adresine girerek Oturum Aç'a tıklayın.*

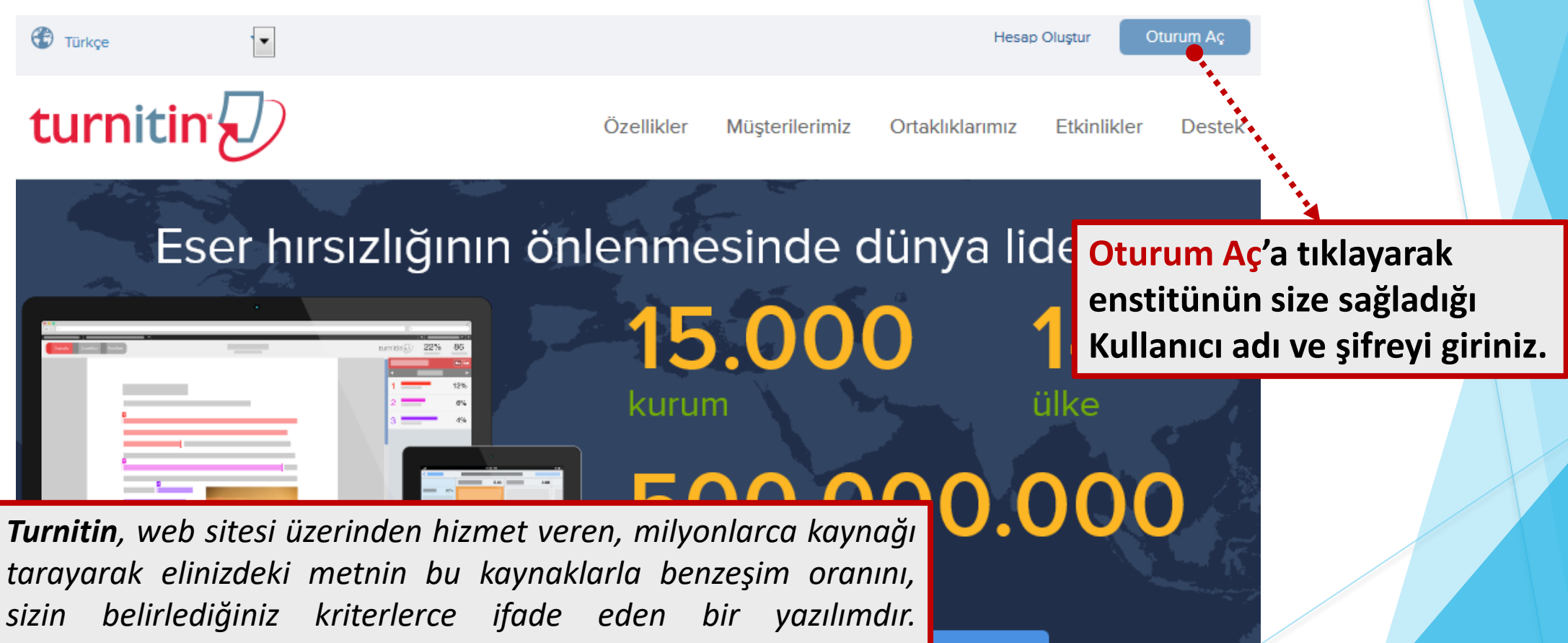

*Benzeşimlerin, intihal (aşırma) olma durumuna ancak o alanda çalışan öğretim üyelerince kanaat getirebilir.*

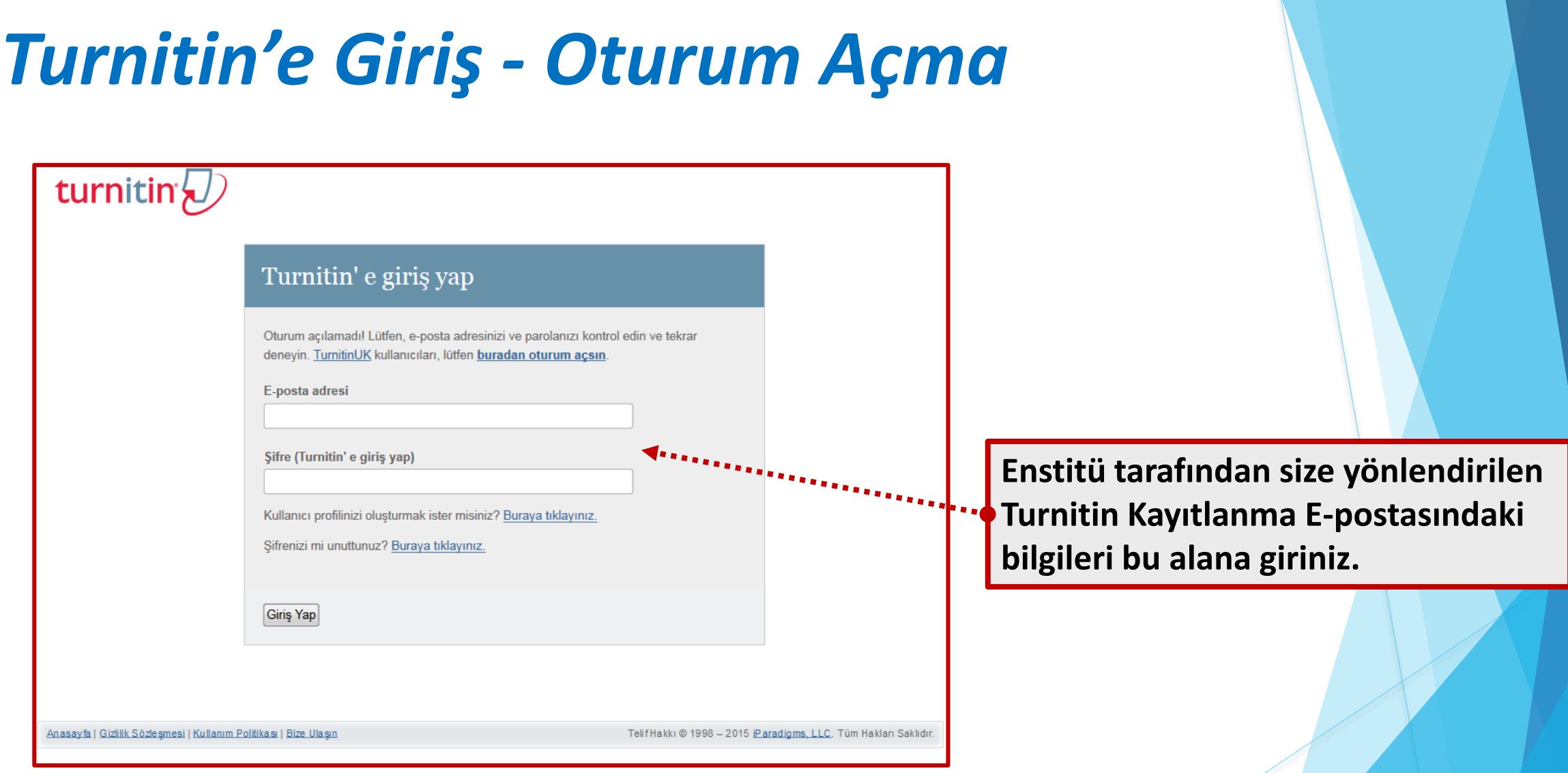

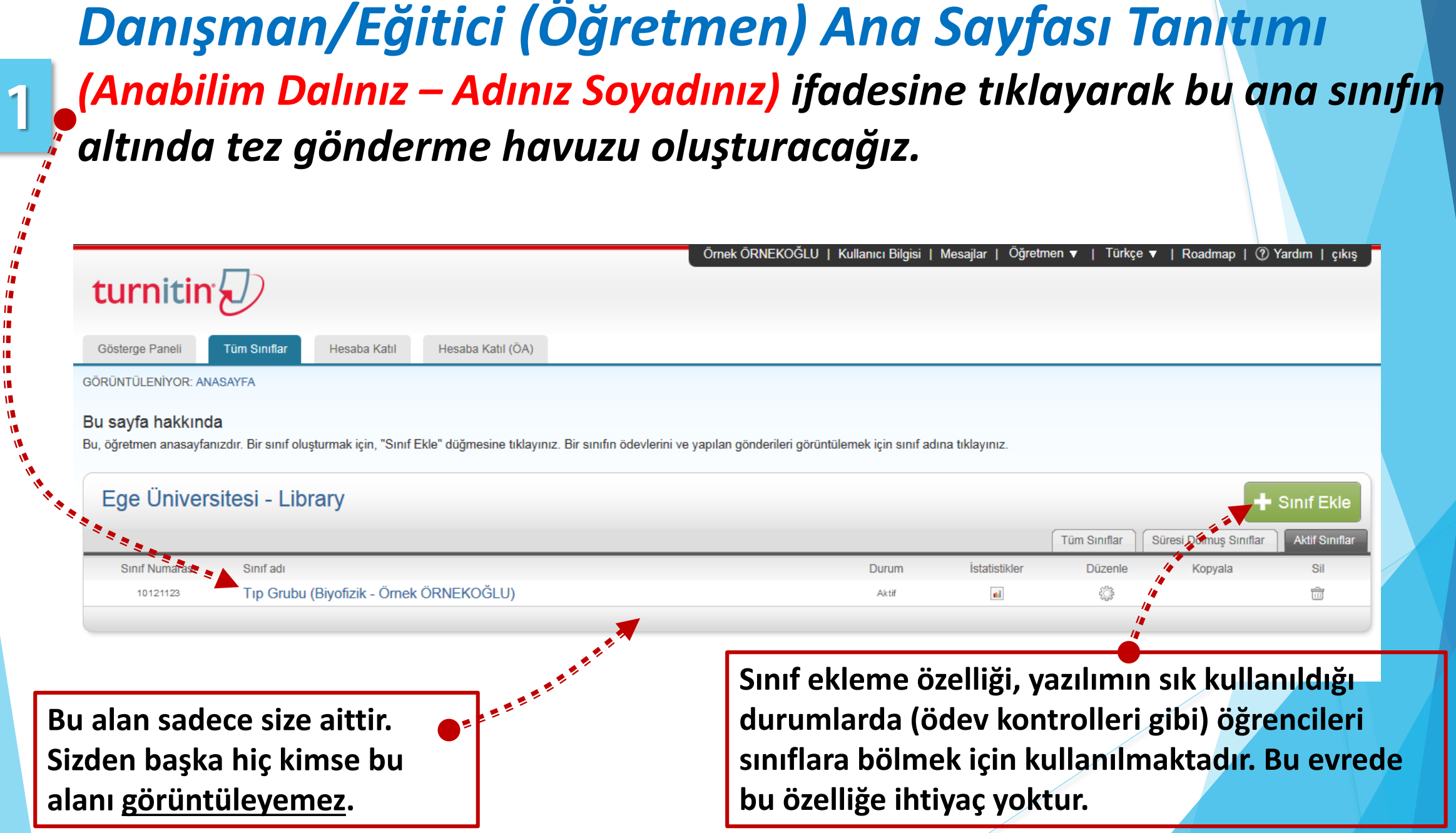

П Ш

ш ш m

Ŵ

## *Tez Gönderme Havuzu Oluşturma*

*Turnitin, ödevlerdeki metinlerin benzeşim oranlarını belirleme ve detaylandırma üzerine tasarlanmış bir web tabanlı eğitim teknolojisidir. Yapısal olarak tezler de (yazılı) ödevler gibi metin tabanlı olup yazım etiği çerçevesinde oluşturulduğu için yöntem olarak, tezlerdeki benzeşim oranlarını detaylandırma konusunda da yetkin görülmektedir. Bu nedenle sistemi kullanırken karşınıza çıkan «ÖDEV» ifadelerini, «TEZ» olarak düşünmeliyiz.*

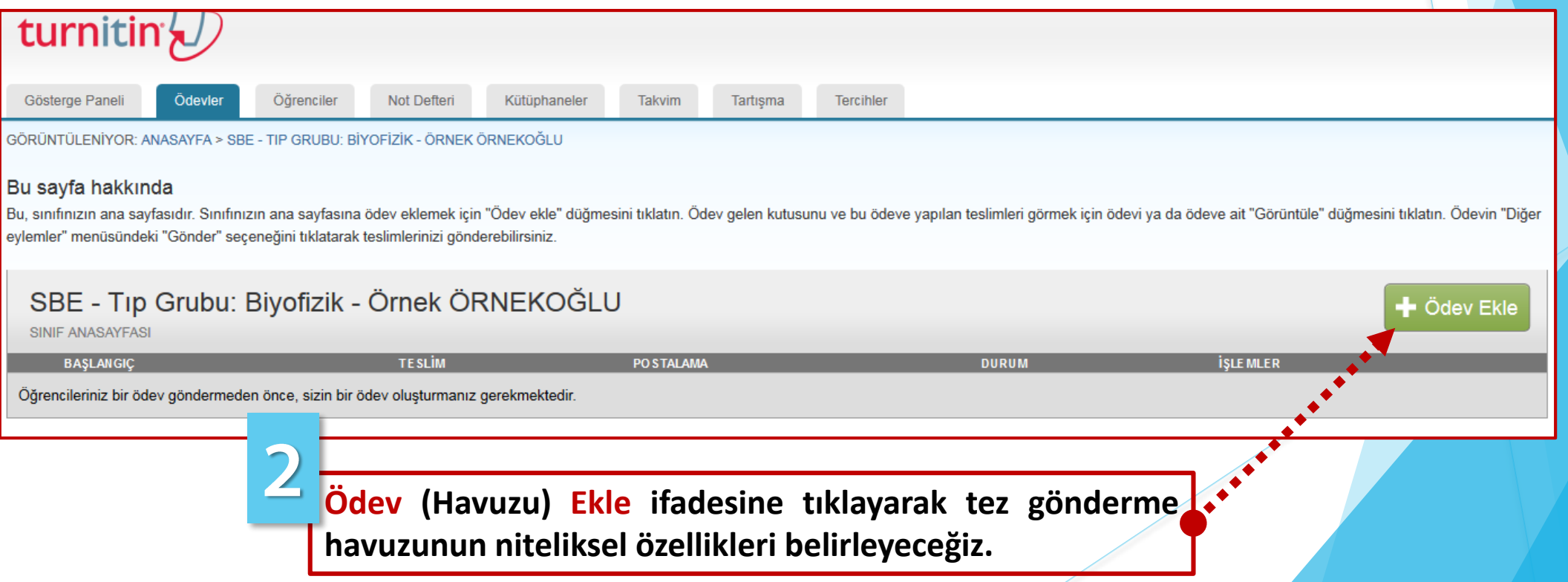

## *Tez Gönderme Havuzunun Niteliklerinin Belirlenmesi*

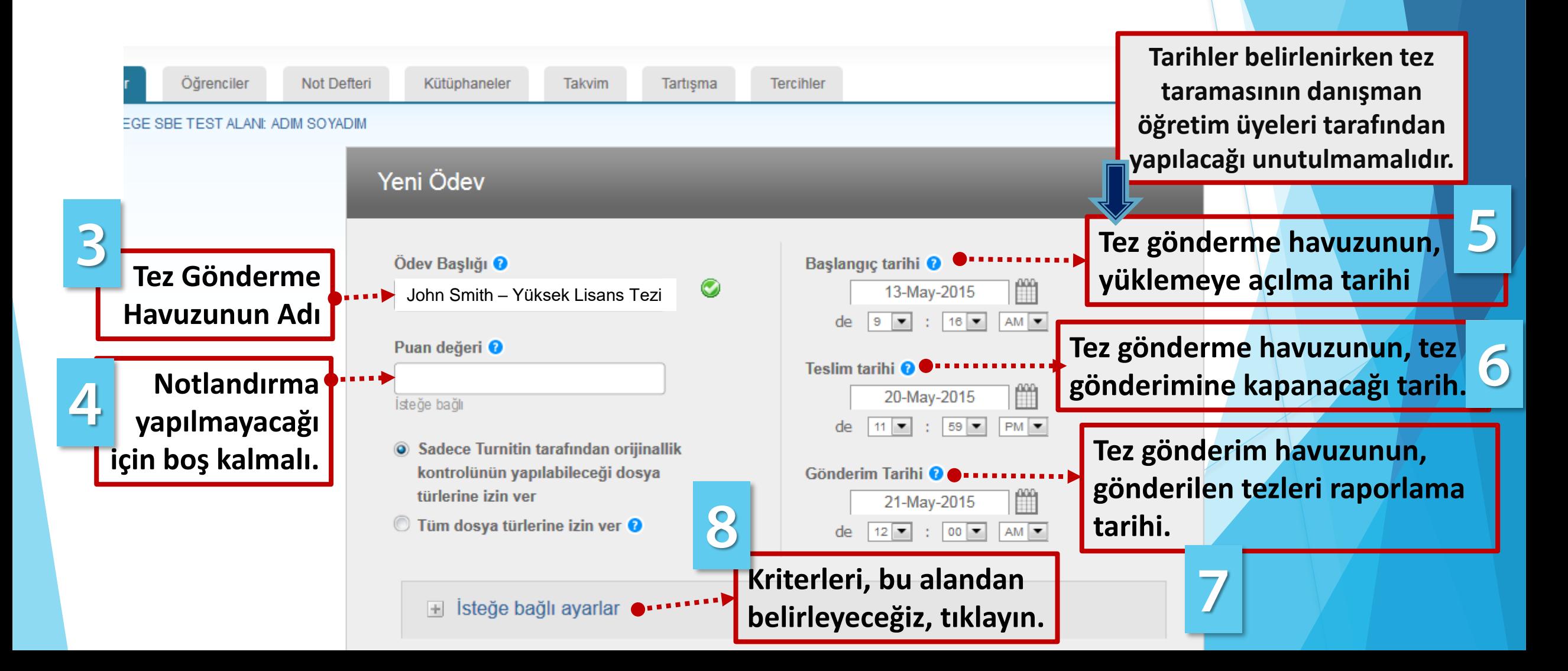

## *Tez Gönderme Havuzuna Yüklenen Tezlerin, Benzeşim Oranlarının Hesaplama Kriterlerinin Belirlenmesi - 1*

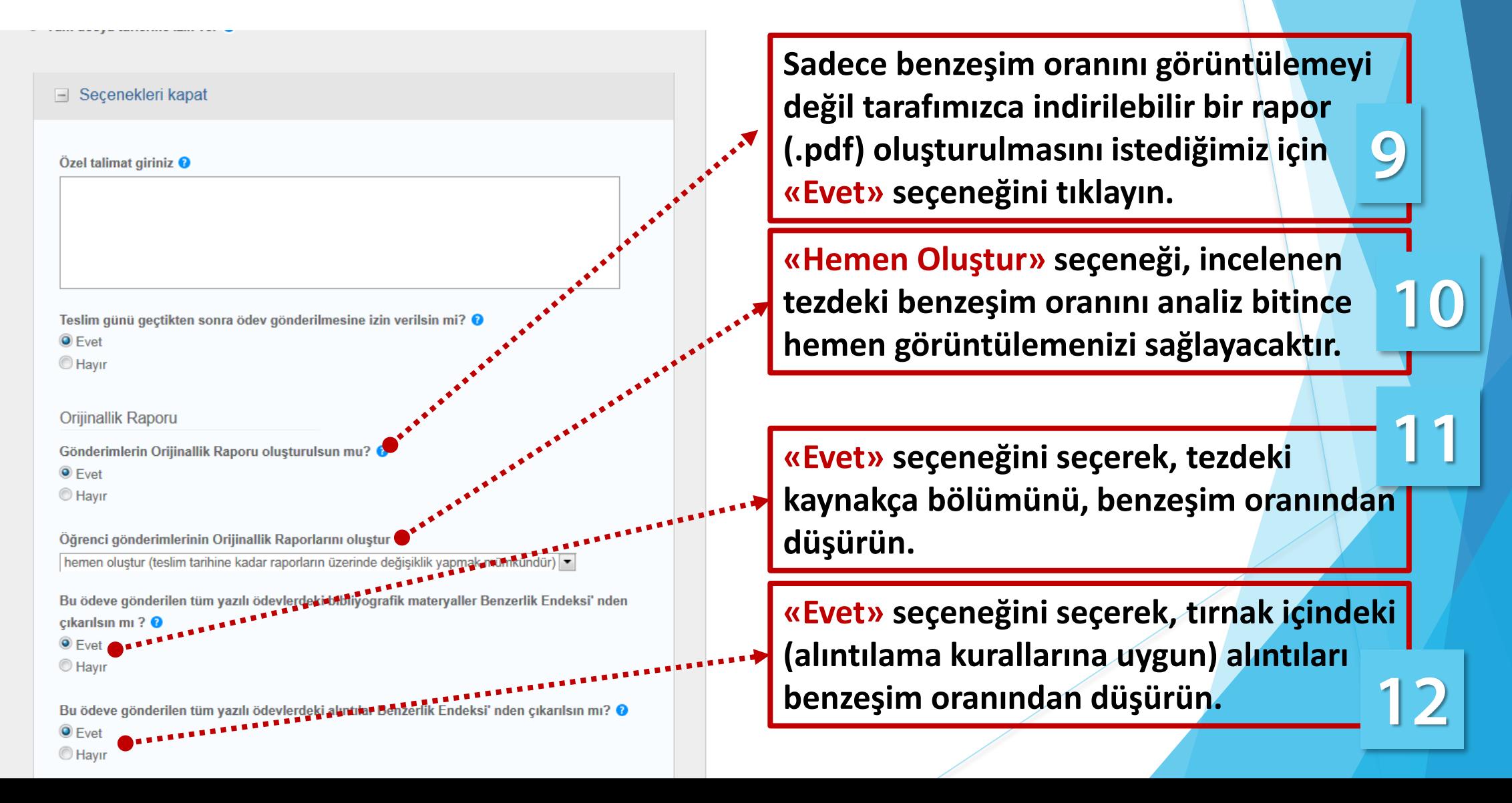

## *Tez Gönderme Havuzuna Yüklenen Tezlerin, Benzeşim Oranlarının Hesaplama Kriterlerinin Belirlenmesi - 2*

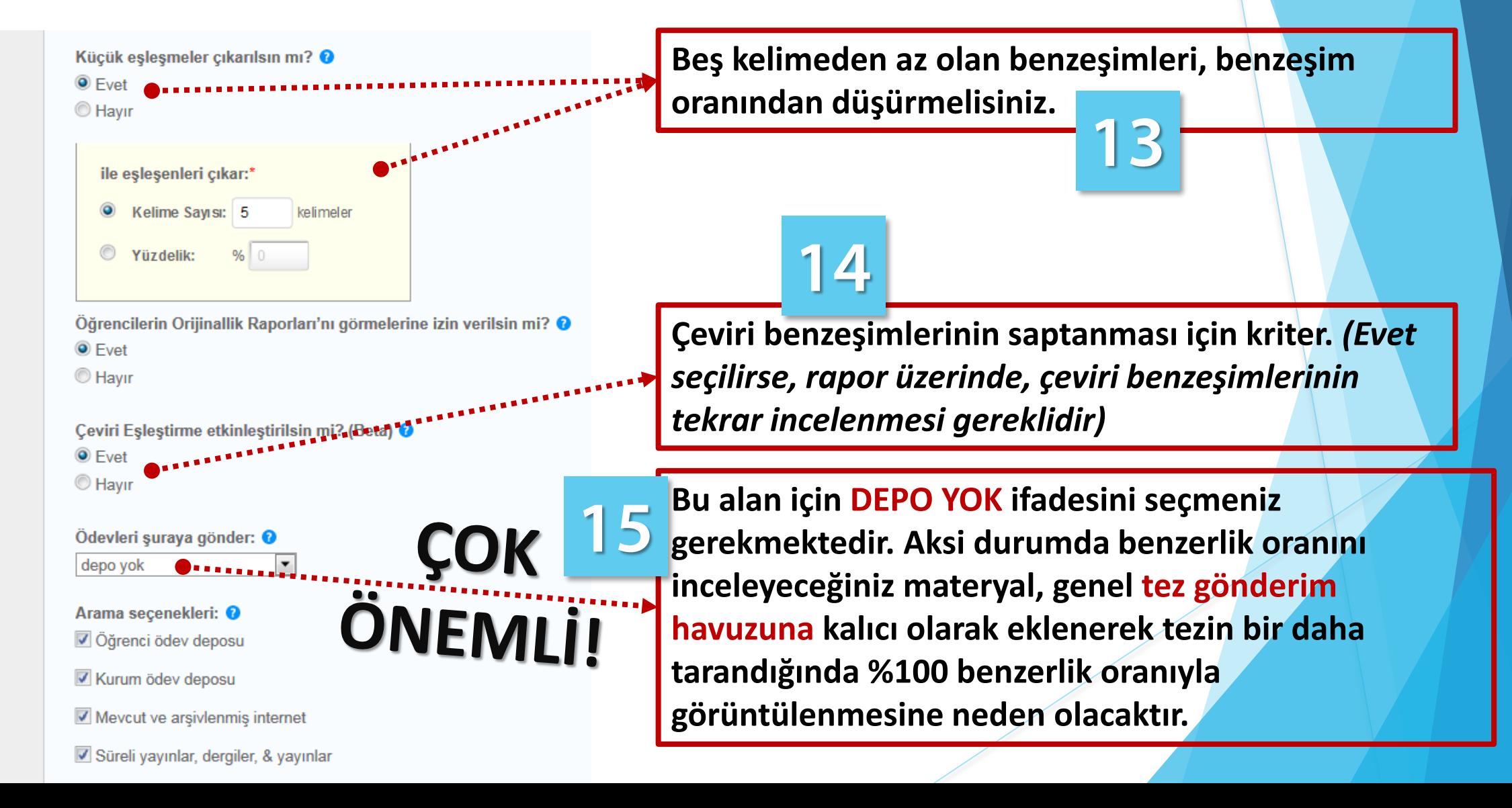

### *Tez Gönderme Havuzuna Yüklenen Tezlerin, Benzeşim Oranlarının Hesaplama Kriterlerinin Belirlenmesi - 3*

#### GradeMark

Bu ödeve bir performans değerlendirme ölçeği/formu eklensin mi? <sup>O</sup> Not: Öğrenciler ekteki performans değerlendirme ölçeğini/formu göndermeden önce içeriği aörebileceklerdir.

Bir performans değerlendirme ölceği oluştur v Performans Değerlendirme Ölceği/Form Yöneticisini **Baslat** 

Turnitin Öğretim Araçları'ndaki ödeviniz için doğru performans değerlendirme ölçeğini bulun (Sadece İngilizce)

ETS® e-rater® Ayarlar (Beta)

e-rater® technolojisi kullanarak dilbilgisi kontrolü etkinleştirilsin mi? ● C Evet

 $<sup>•</sup>$  Havir</sup>

Not: Turnitin for iPad® șu an ETS® e-rater®'i desteklememektedir: "ETO® e-rater® sonuçları **ARREL ARREL ARREL ARREL**<br>**ARREL ARREL ARREL ARREL** doğrudanTurnitin aracılığıyla olmalıdır.

■ lleride başka ödevle kullanabilmek için, bu ayarları varsayılan ayarlarınız olarak kaydetmek ister misiniz?

## 16

**Daha sonra yeni bir tez gönderme havuzu oluşturduğunuzda, bu seçtiğiniz değerlerin yeni havuz için de geçerli olmasını istiyorsanız, işaretleyiniz.**

Gönder

## *Oluşturulan Tez Gönderme Havuzu'na Taranmak Üzere Tez Gönderme - 1*

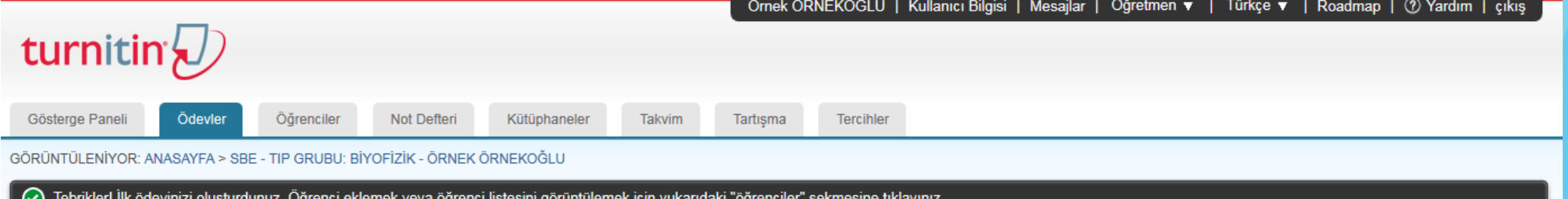

#### Bu sayfa hakkında

Bu, sınıfınızın ana sayfasıdır. Sınıfınızın ana sayfasına ödev eklemek için "Ödev ekle" düğmesini tıklatın. Ödev gelen kutusunu ve bu ödeve yapılan teslimleri görmek için ödevi ya da ödeve ait "Görüntüle" düğmesini tıklatı eylemler" menüsündeki "Gönder" seçeneğini tıklatarak teslimlerinizi gönderebilirsiniz.

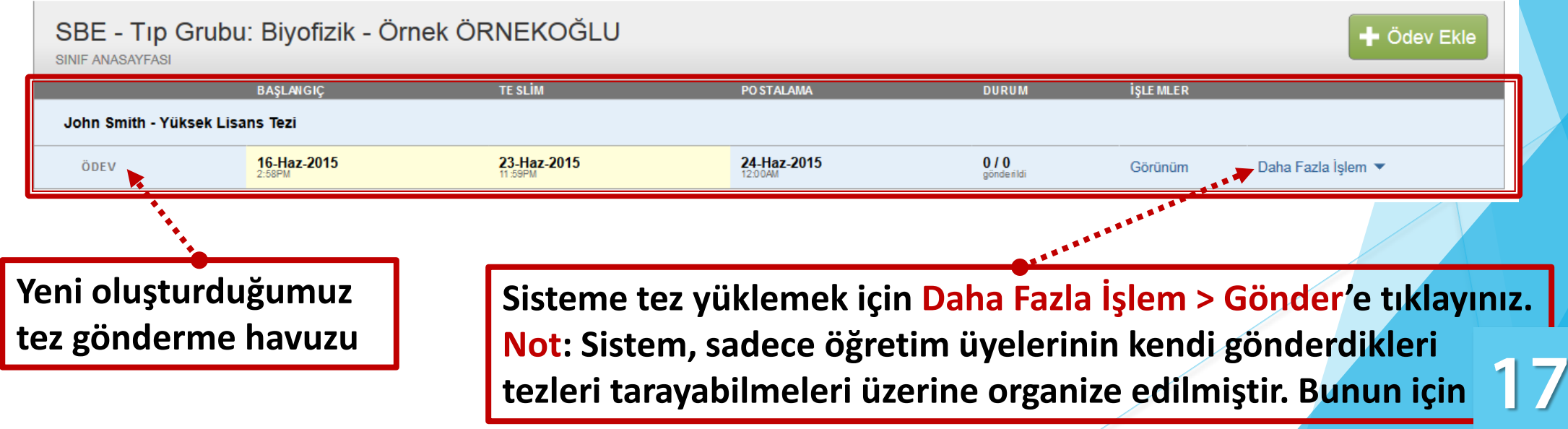

## *Oluşturulan Tez Gönderme Havuzu'na Taranmak Üzere Tez Gönderme - 2*

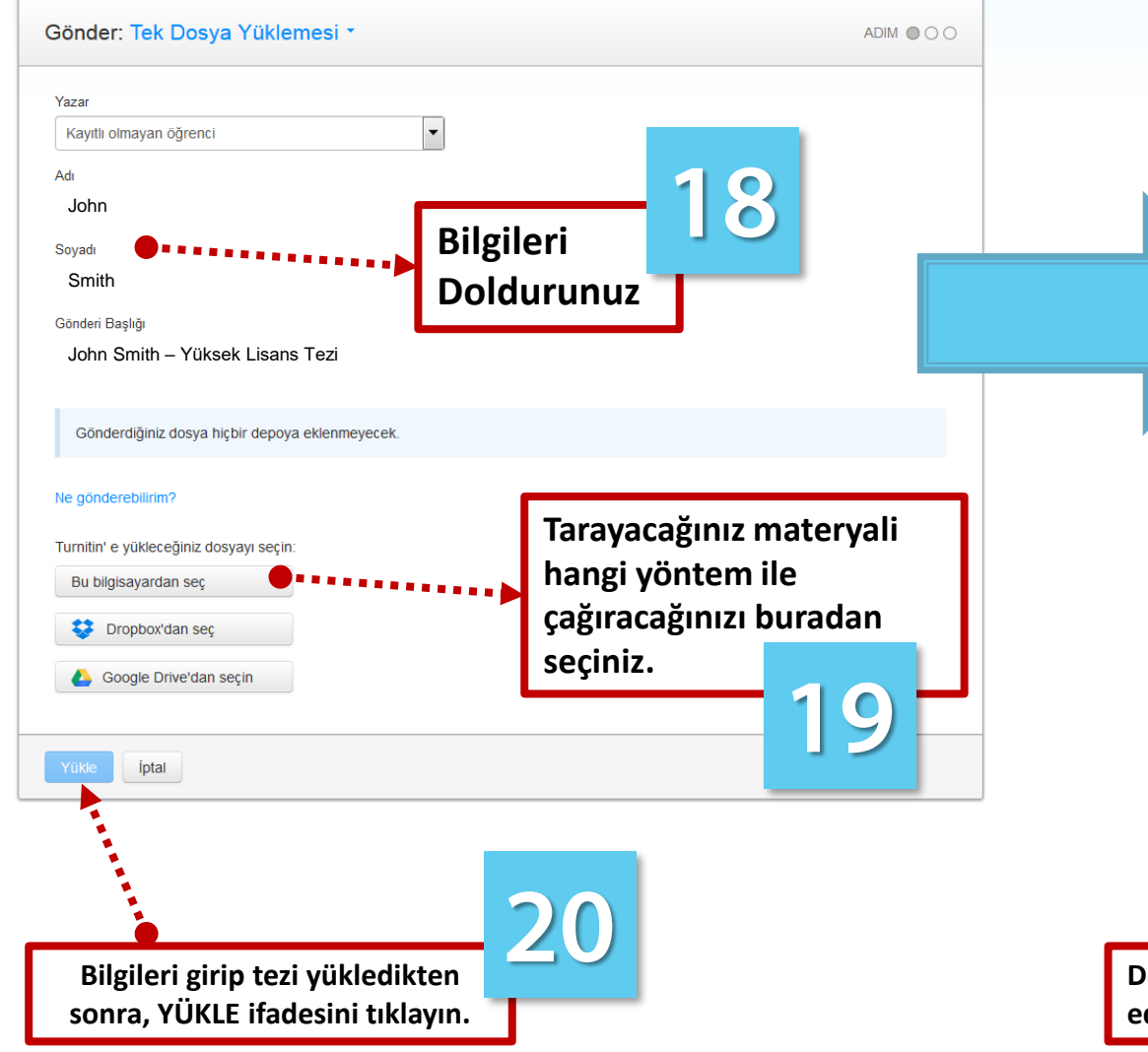

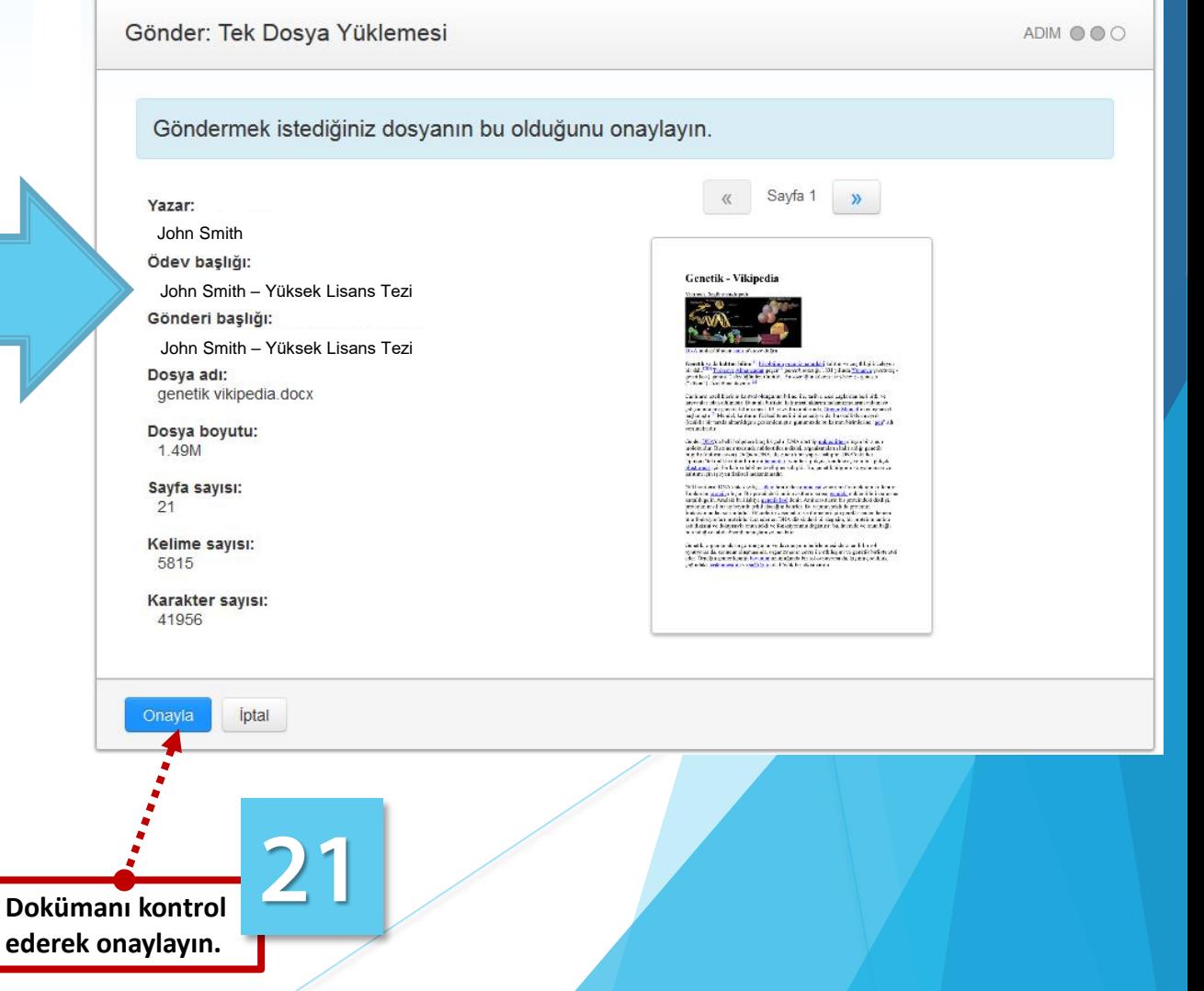

## *Tez Gönderme Havuzu Bilgi Ekranı*

*Bu alan, tez gönderme havuzuna yüklenen bütün tezleri benzerlik oranları ile beraber listelemektedir. Sonradan başka dosyalar (tezler)* 

#### *yüklemek için Dosya Gönder ifadesini tıklayınız.*

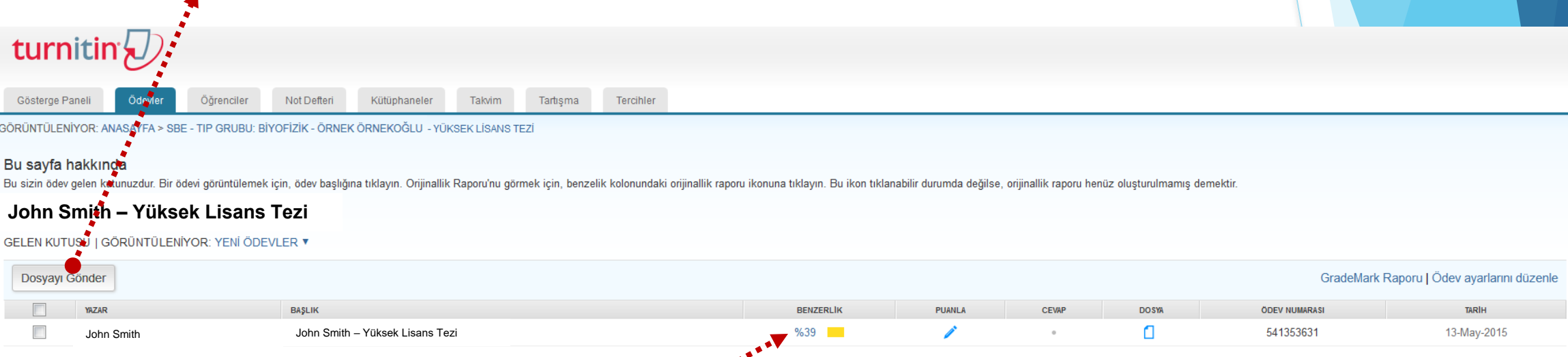

**Tezin benzeşim oranın hesaplanması ve detaylandırılması, sayfa sayısına ve sistemin yoğunluğuna göre değişmekle beraber 10 dakikadan uzun sürebilmektedir. İşlem bittikten sonra** *(Tarama bitene kadar bu alan tıklanamaz durumda olacaktır.)* **bu alanda rakamsal ifadeler görecek ve bu ifadelere tıklayarak benzeşim oranının detaylarını görüntüleyip üzerinde çalışabileceksiniz.**

## *Benzeşim Oranı ve Detayları Üzerine Çalışma Alanı*

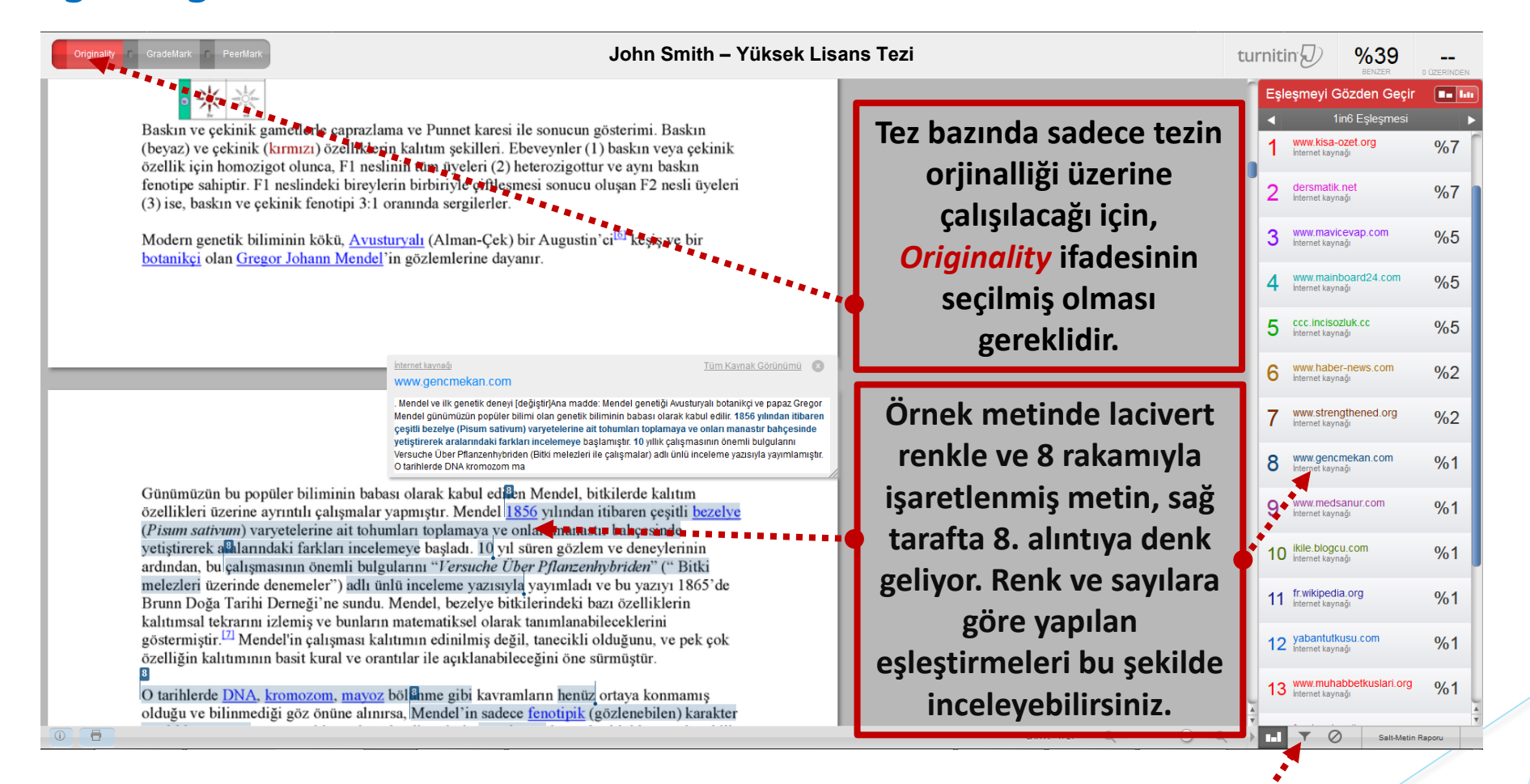

#### **Benzeşim filtrelerine erişmek için**

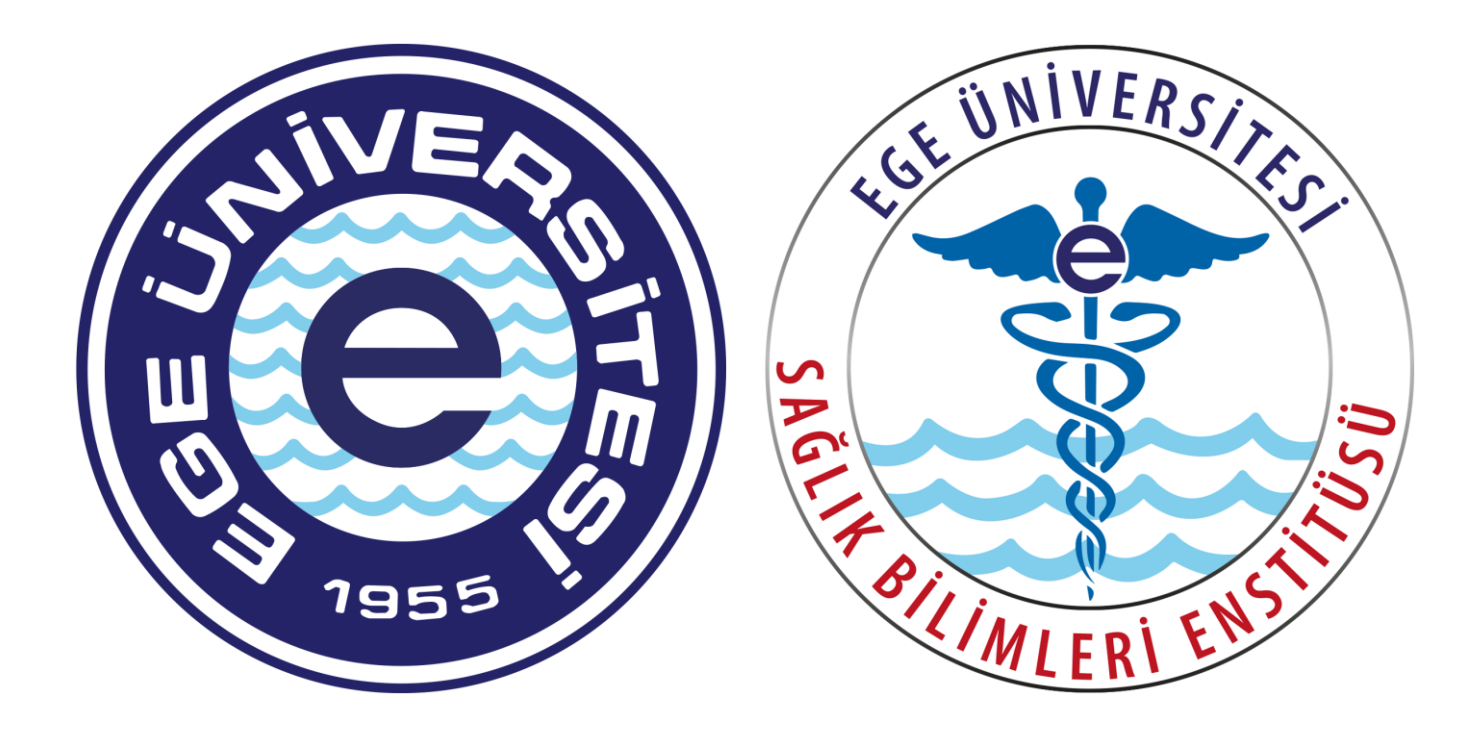

*Bu kılavuz, Ege Üniversitesi, Sağlık Bilimleri Enstitüsü - Eğitim Teknolojileri Birimi tarafından Danışman öğretim üyelerinin TURNITIN Benzeşim Tespit Yazılımını kullanabilmeleri için üretilmiş olup herhangi bir platformda izin alınmadan veya kaynak gösterilmeden kullanılamaz.* 

*[ozan.karaca@ege.edu.tr](mailto:ozan.karaca@ege.edu.tr)*